## 日本ソフトテニス連盟 会員登録について

 以下のサイトから会員登録を⾏ってください。⼤会参加の際に会員登録が必須になっています。 https://jsta.sportscom.jp

ログイン⽅法については旧顧問からの引継ぎをお願いいたします。

### 注意点

# ①総体初⽇(5⽉8⽇(⽔))までに必ず団体登録(無料)と個⼈登録(有料)を済ませてください。 ②年度途中で⼊った部員についてもその都度会員登録をお願いいたします。

 旧顧問から新顧問へのログイン引継ぎに関する情報は以下のサイトにあります。 https://www.jsta.or.jp/m\_regist/sub2#sub2-3

旧顧問の先生の助けが必要なので、連絡を取り合いながら行ってください。 ログインが可能になりましたら、次ページ以降の作業に移ってください。

①団体登録(団体登録料0円の⽀払いが必要です。)

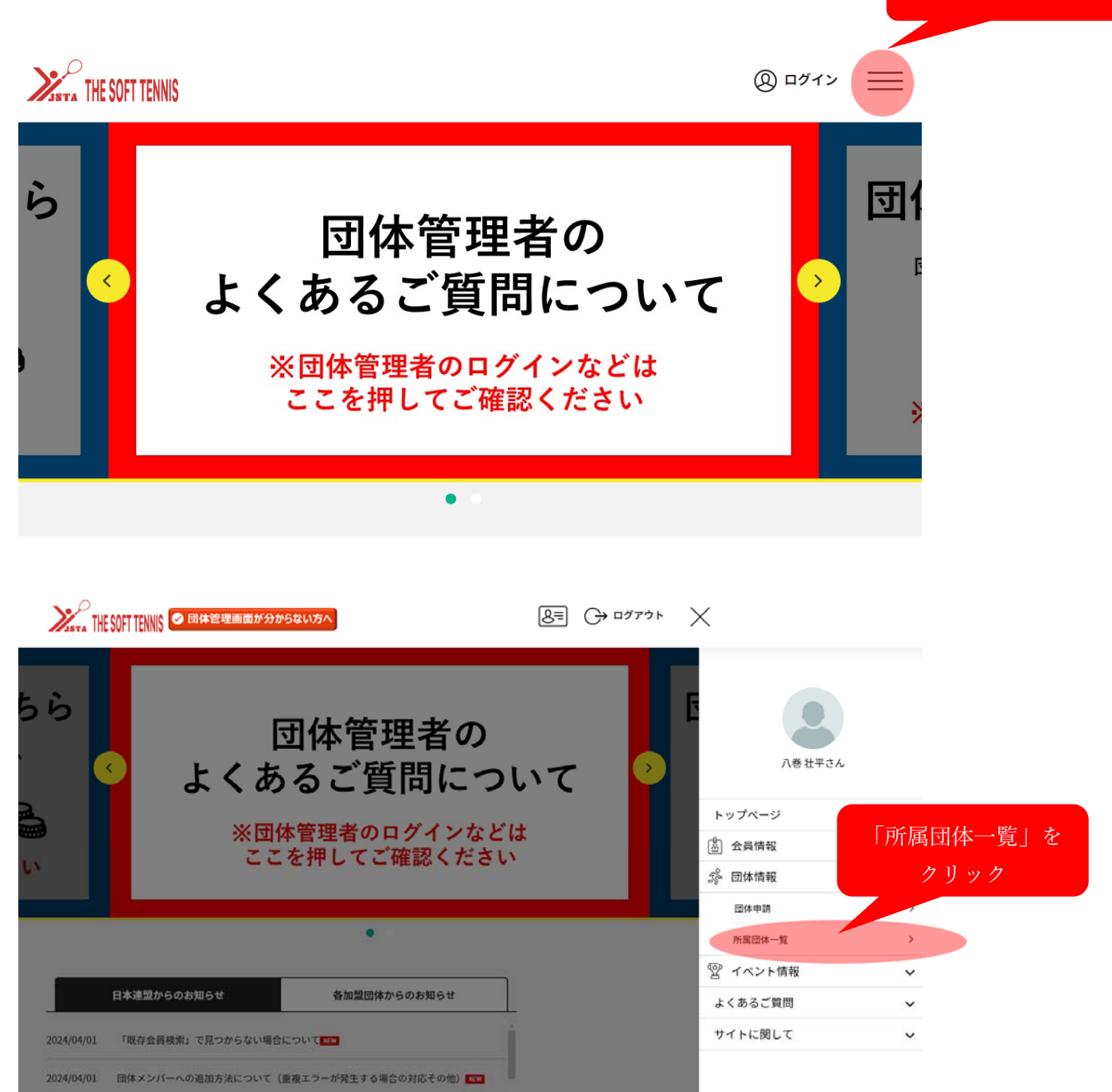

クリック

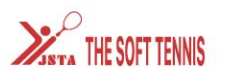

管理団体一覧

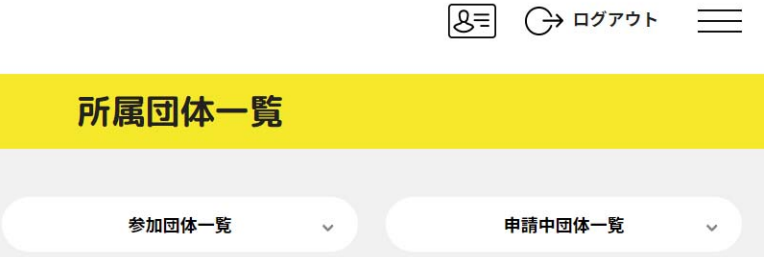

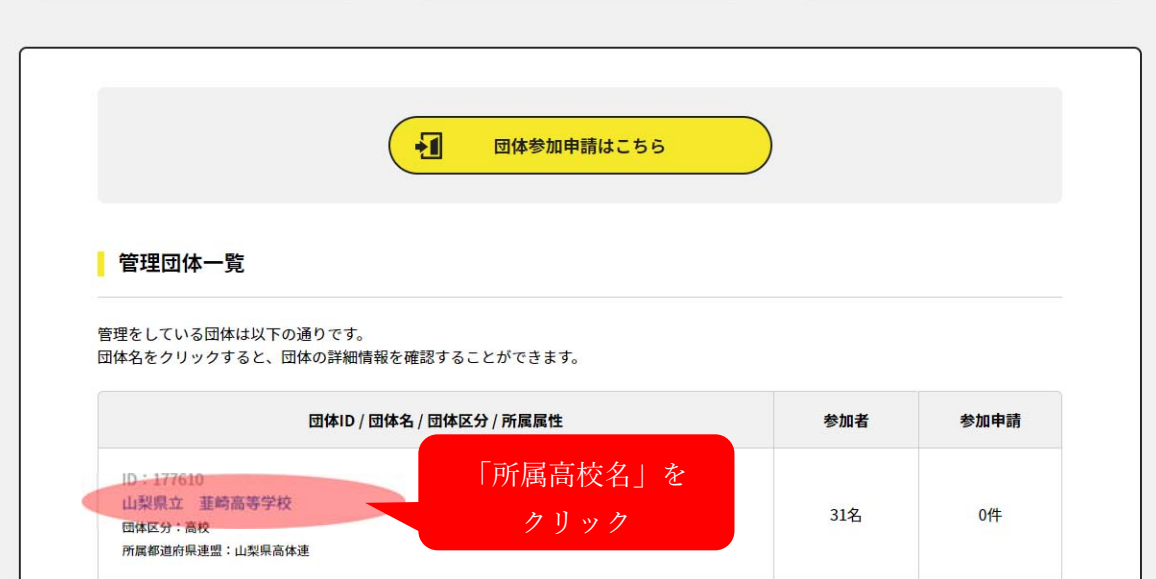

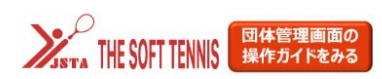

 $8 = 0$   $477 + 12$ 

団体情報管理

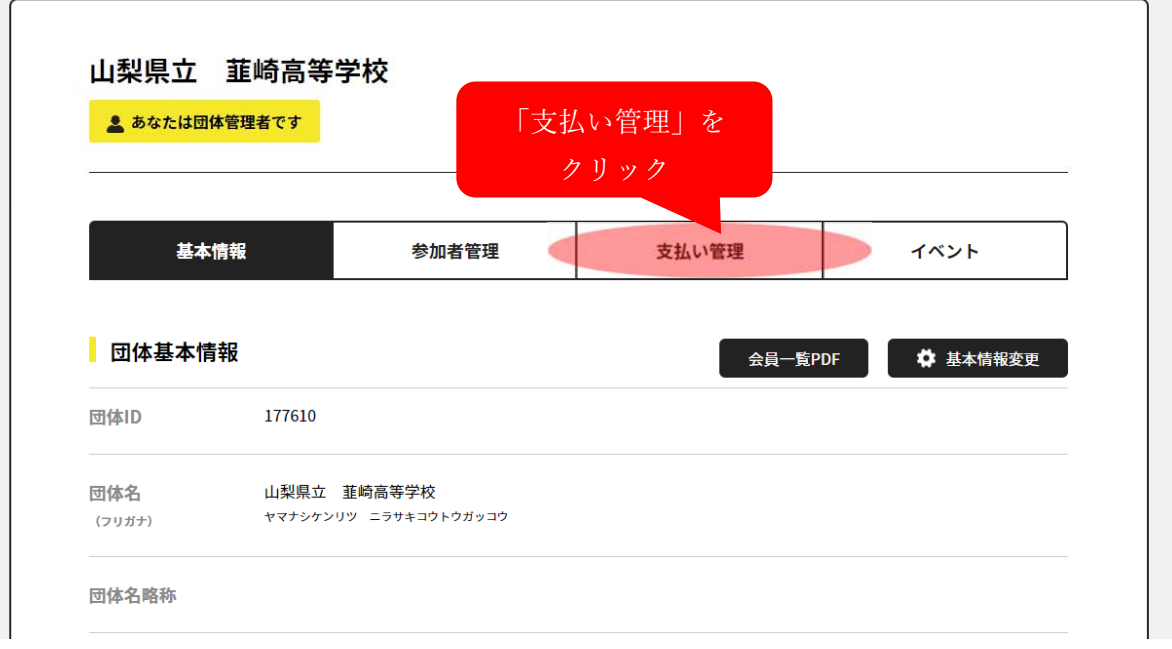

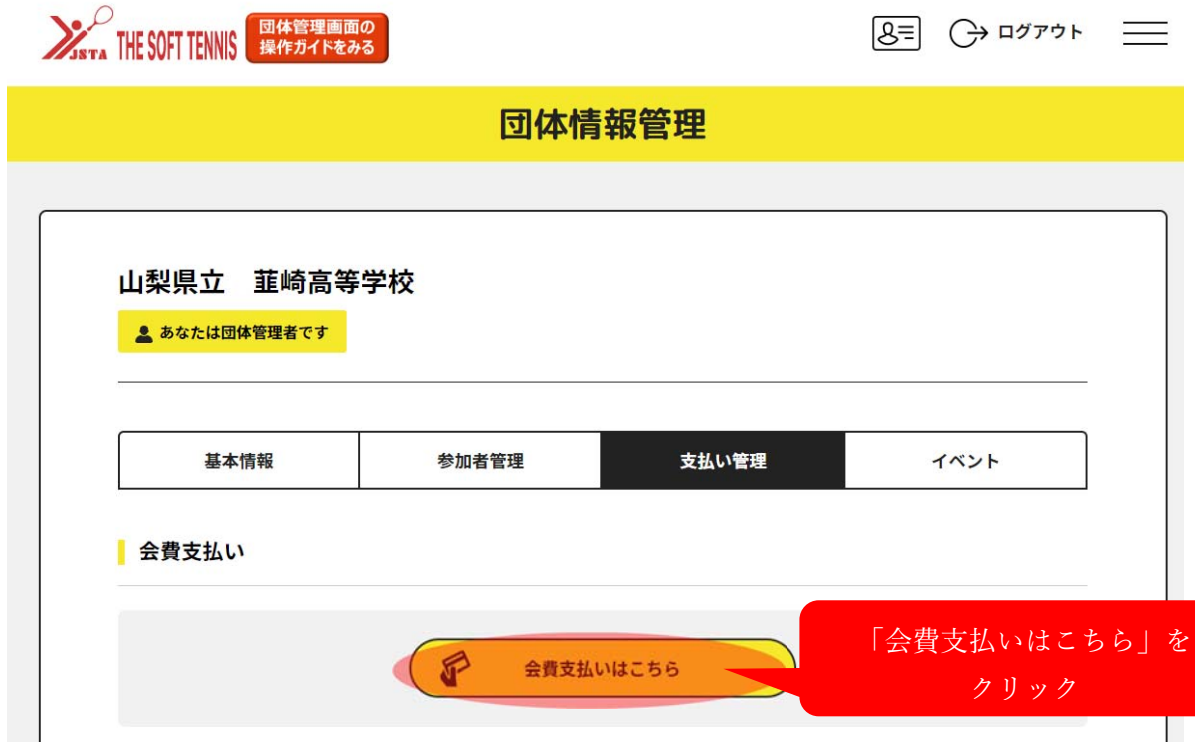

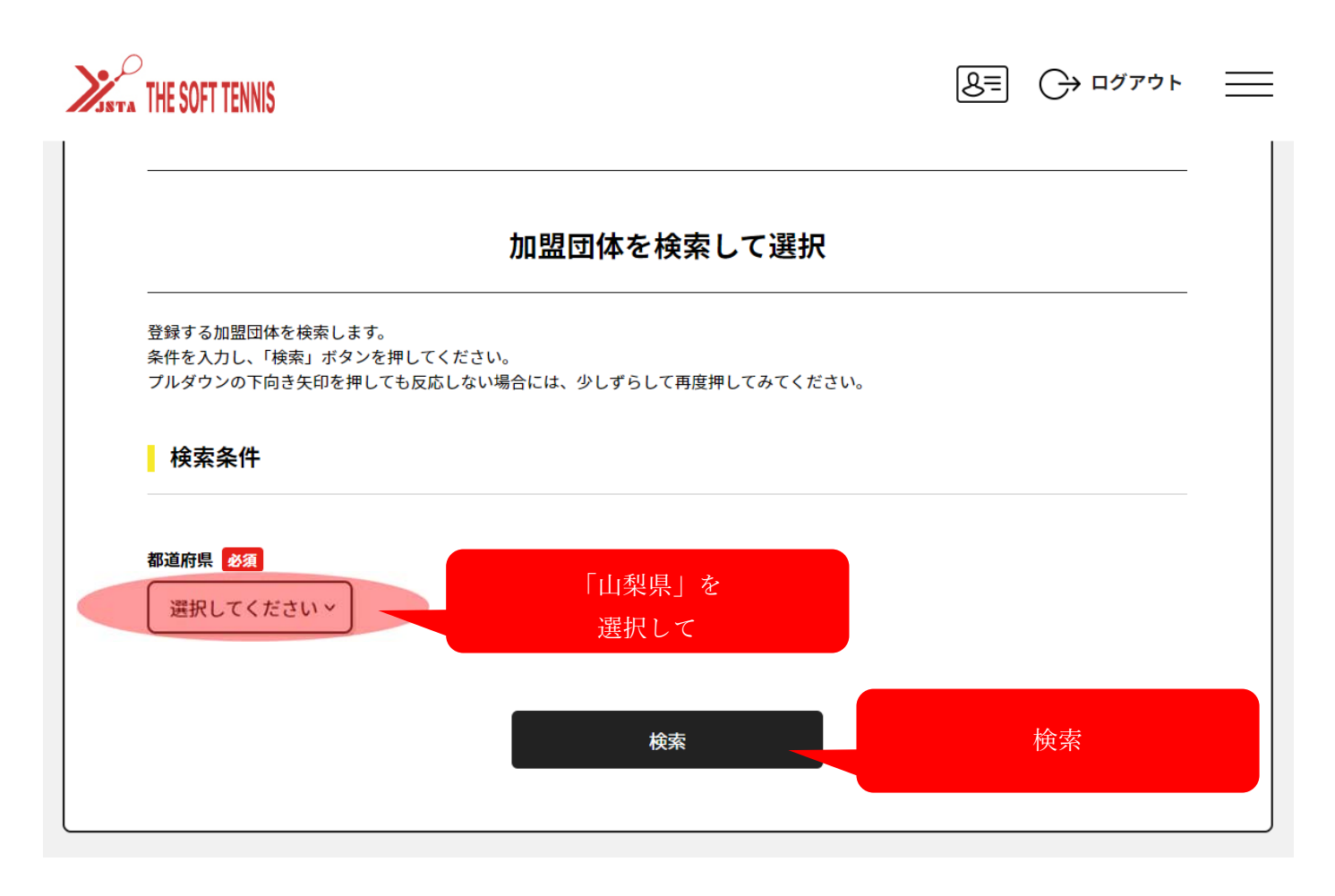

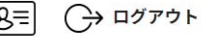

イベント

クリック

Н

 $\equiv$ 

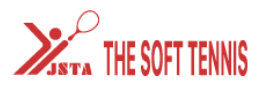

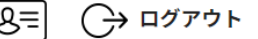

### 7件の検索結果

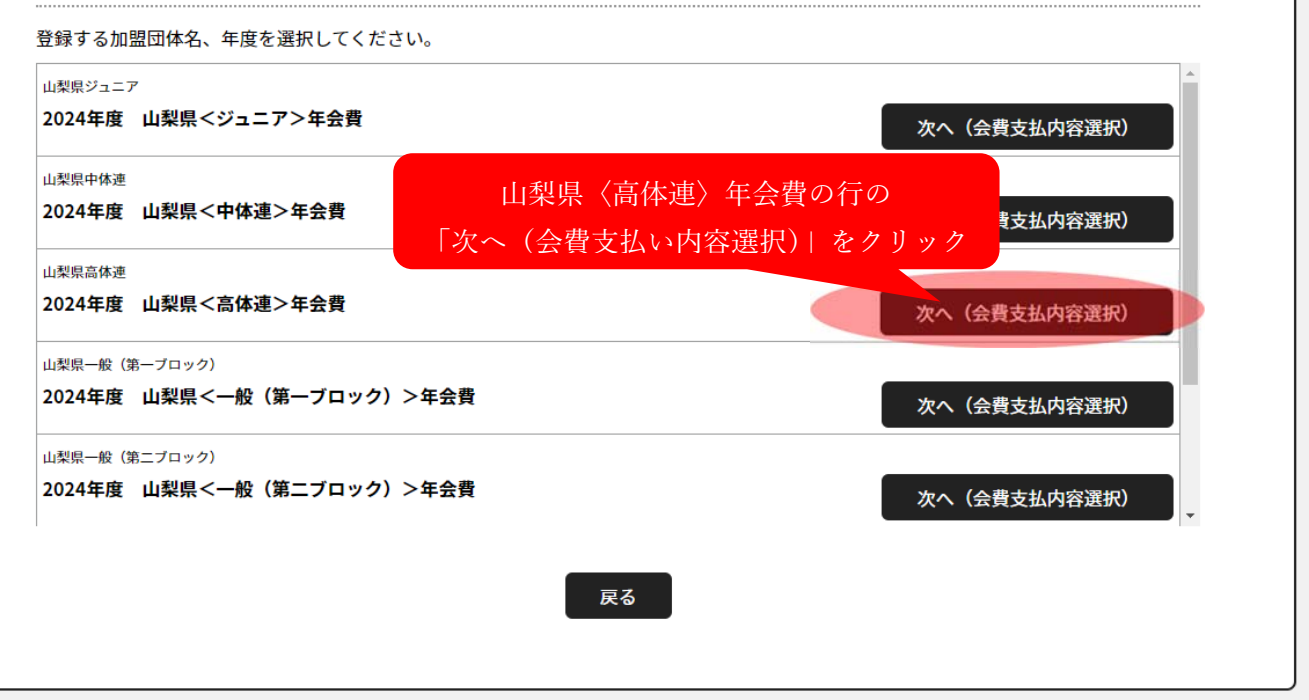

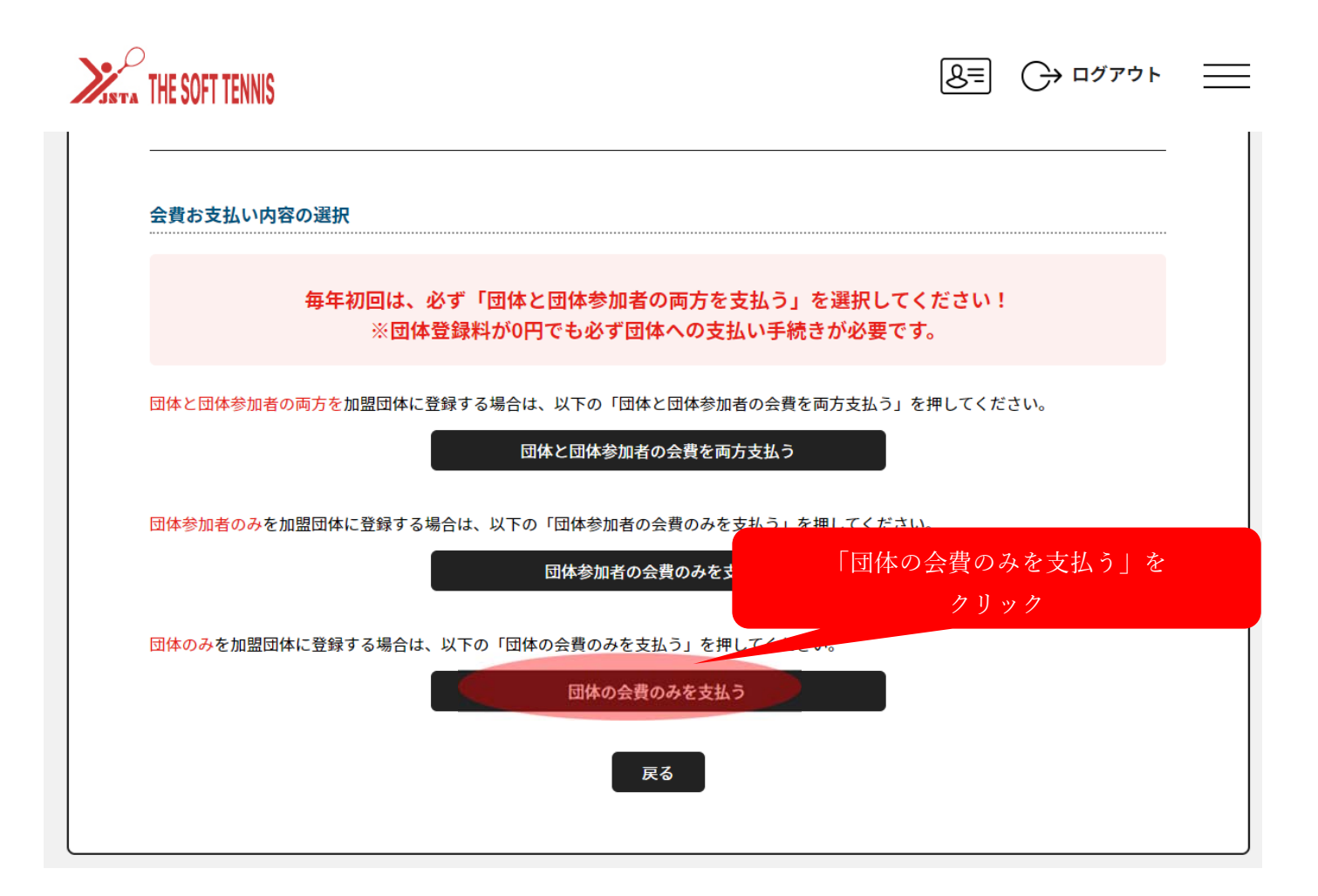

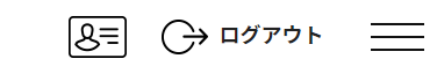

# **X**

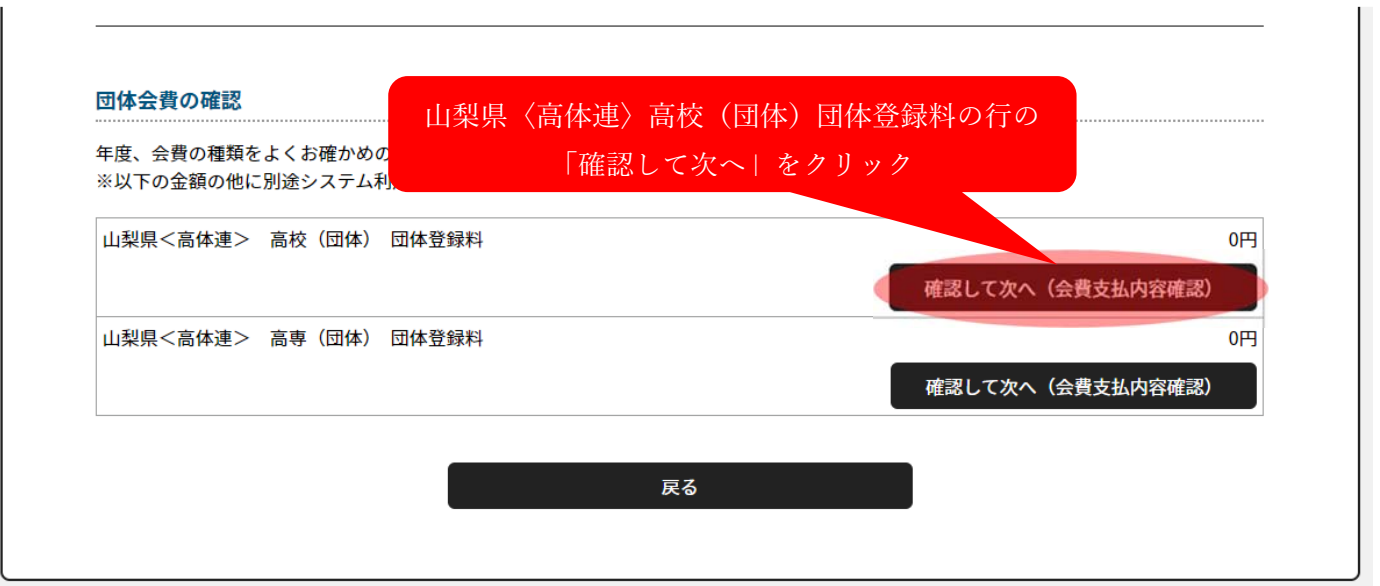

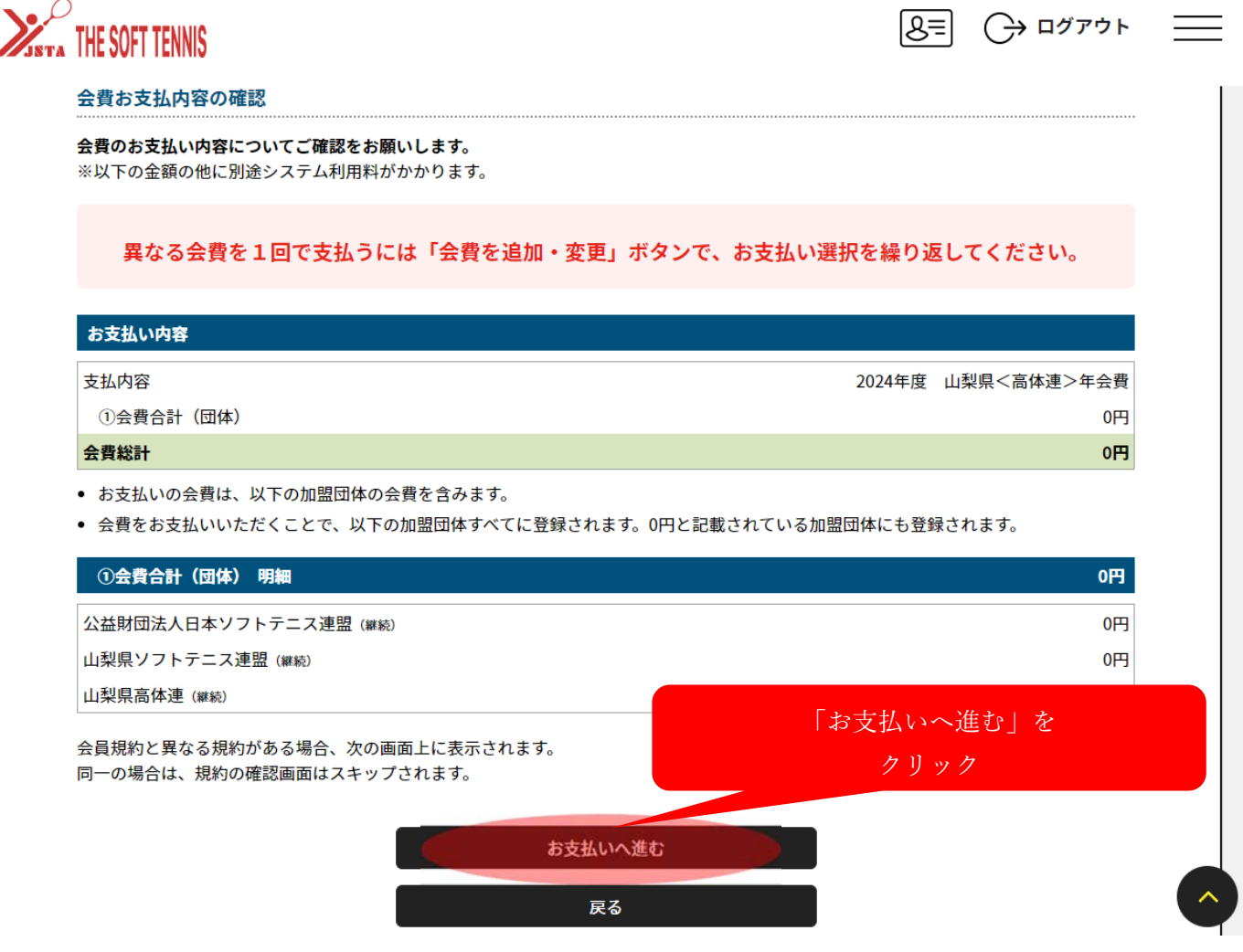

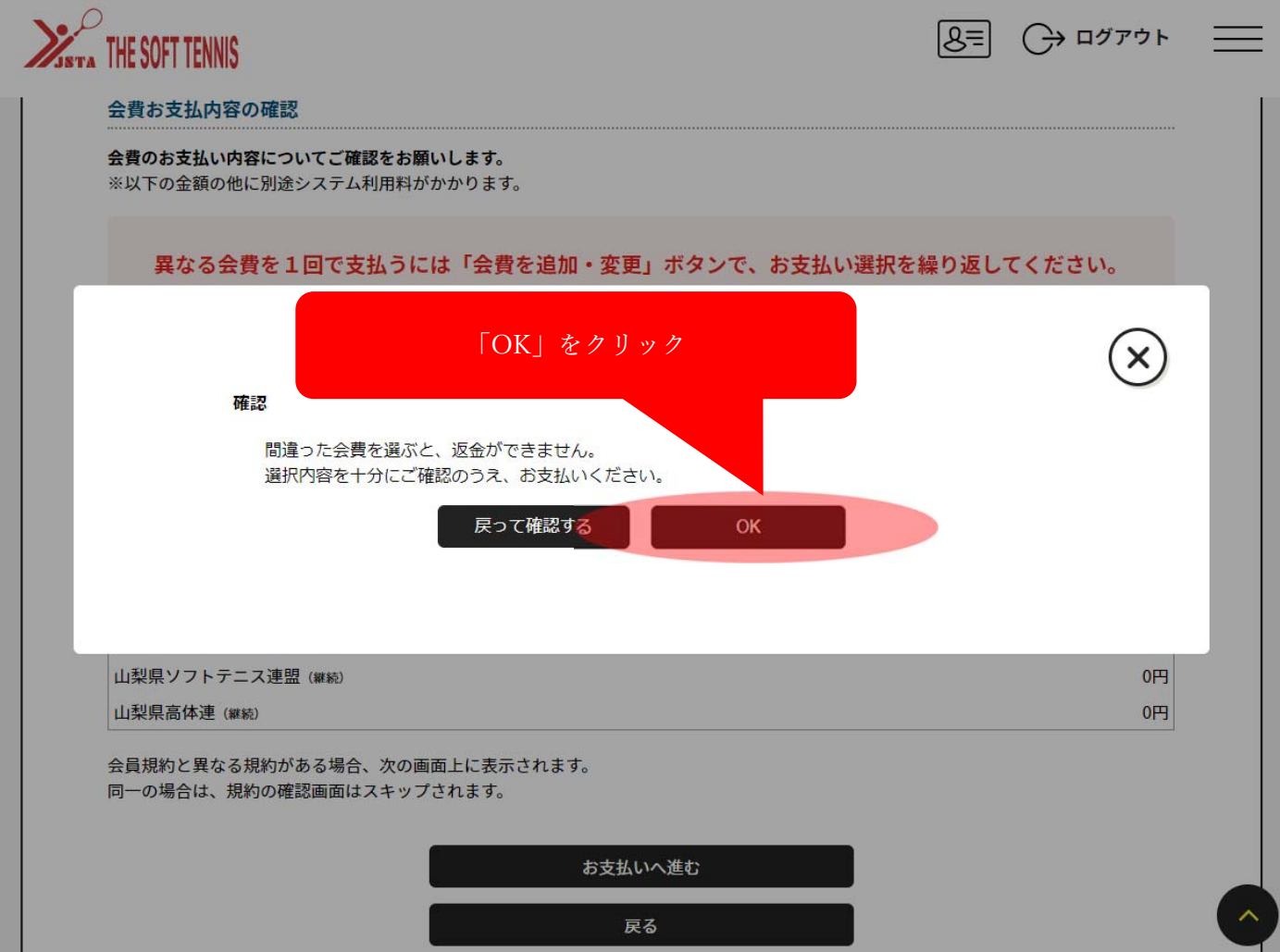

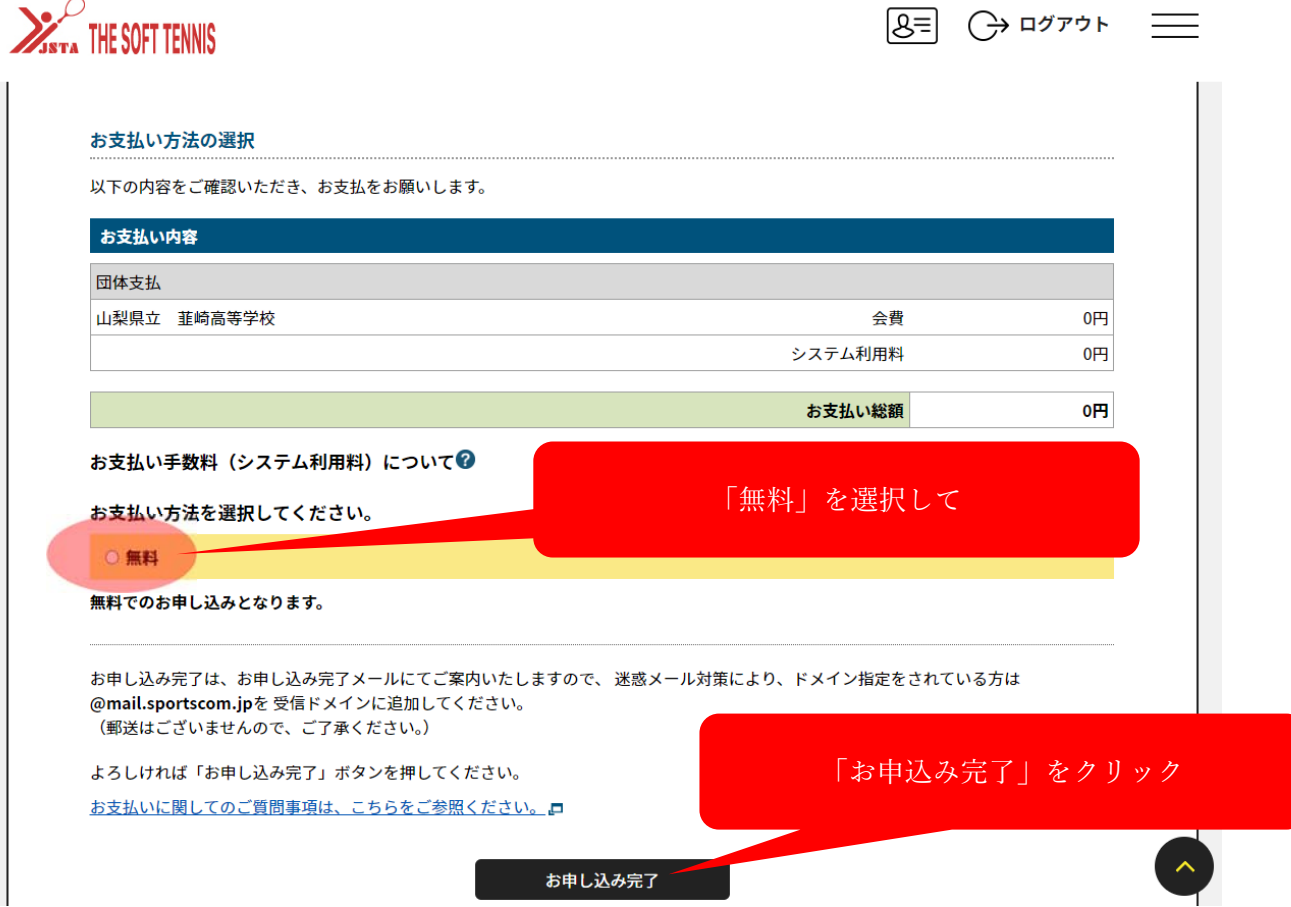

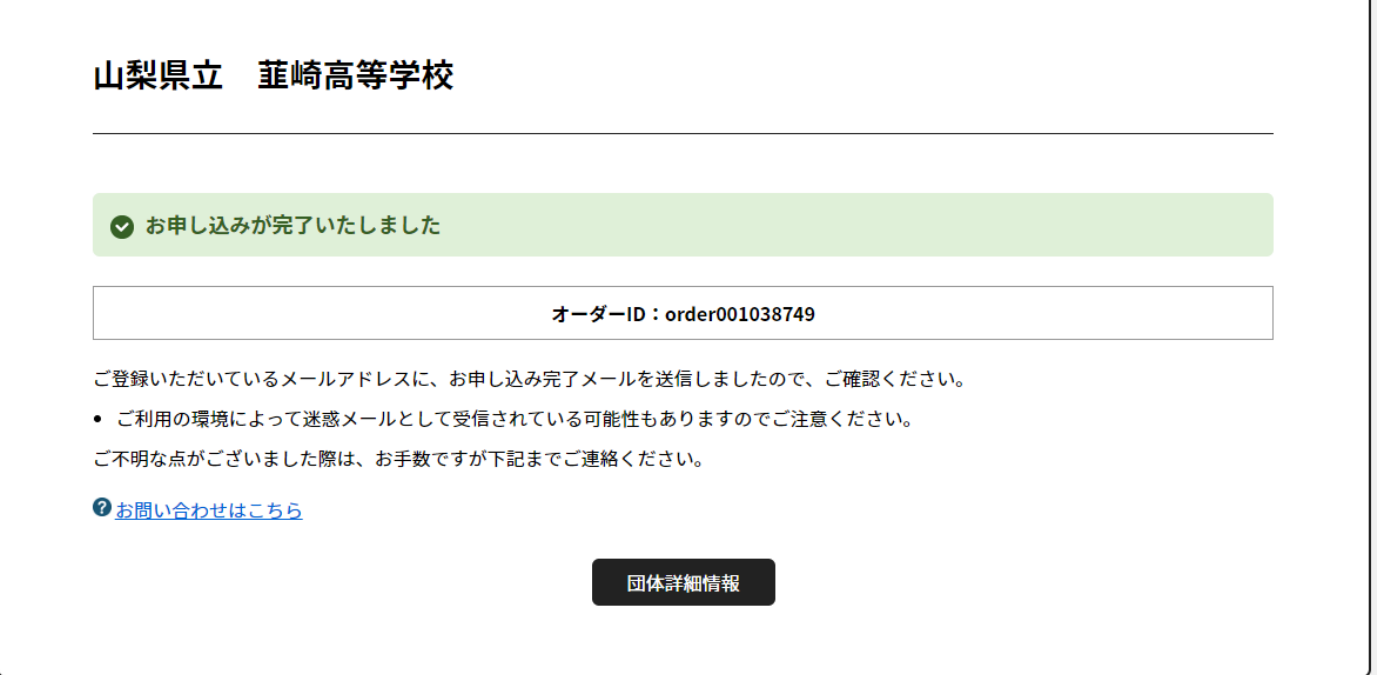

B 個⼈登録

① 継続登録の場合(⾼校2年⽣、3年⽣)

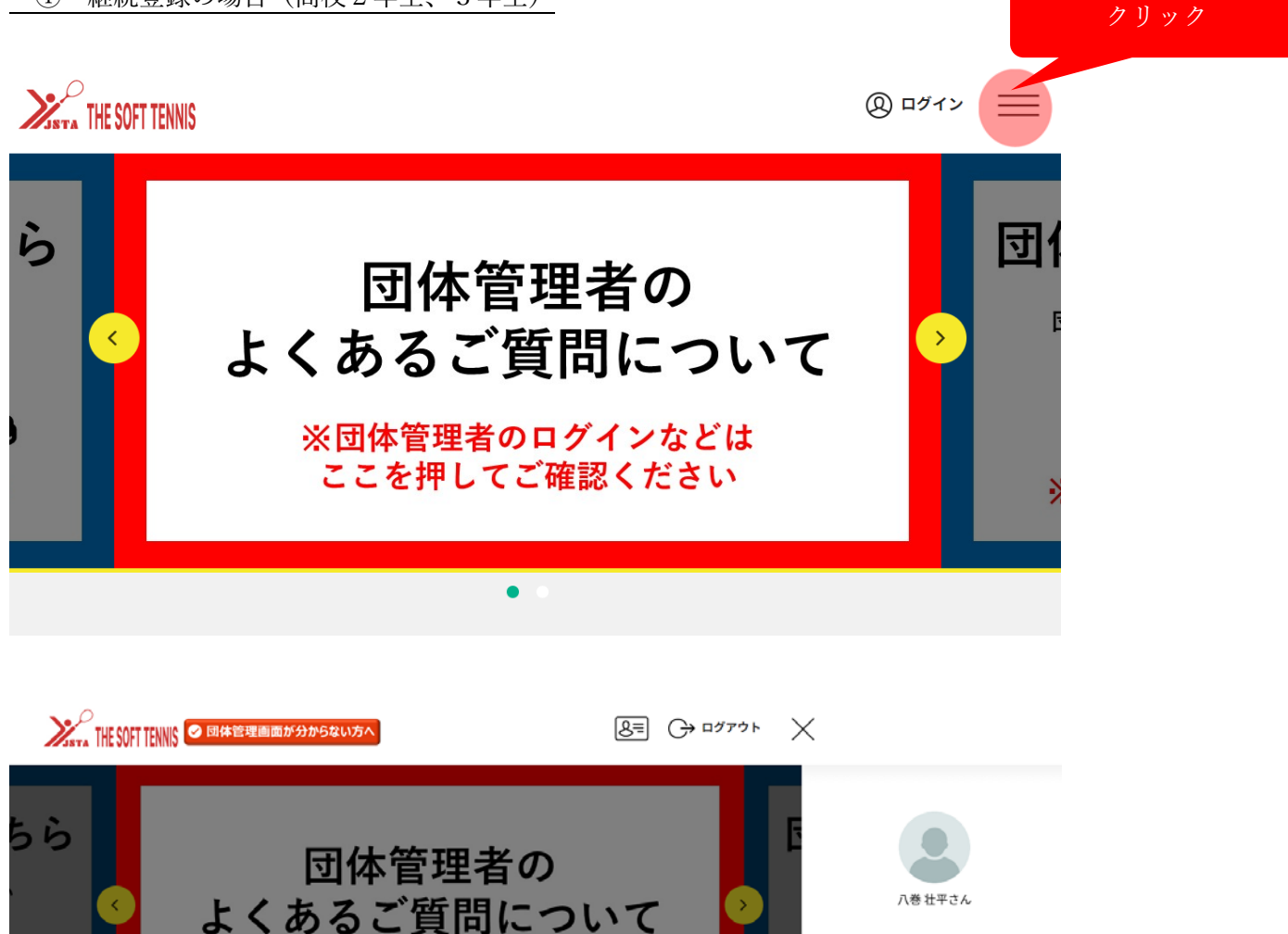

※団体管理者のログインなどは

ここを押してご確認ください

Ξ

各加盟団体からのお知らせ

日本連盟からのお知らせ

「既存会員検索」で見つからない場合について

団体メンバーへの追加方法について(重複エラーが発生する場合の対応その他)

2024/04/01

2024/04/01

「所属団体一覧」を クリック

 $\checkmark$ 

 $\checkmark$ 

トップページ

3 会員情報

% 団体情報 団体申請

所属団体一覧 ☆ イベント情報

よくあるご質問

サイトに関して

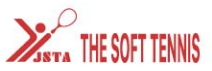

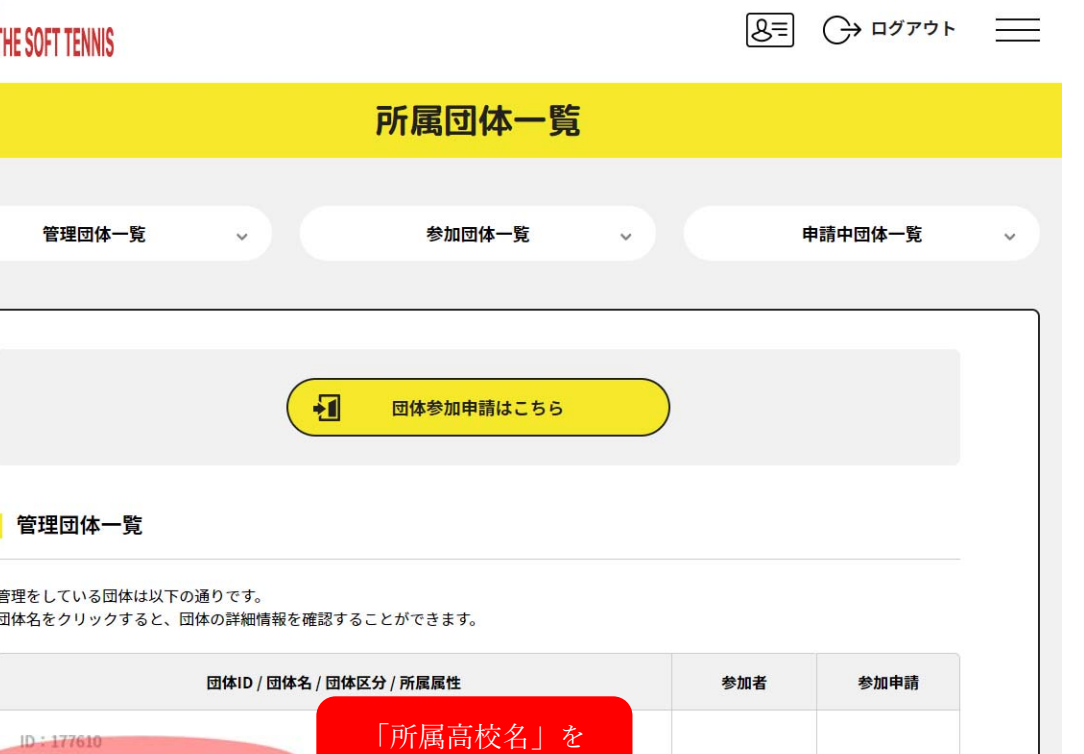

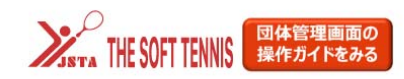

 $ID: 177610$ 山梨県立 韮崎高等学校

**団体区分:高校** 

所属都道府県連盟:山梨県高体連

 $8 = 3$ 

 $0/4$ 

31名

団体情報管理

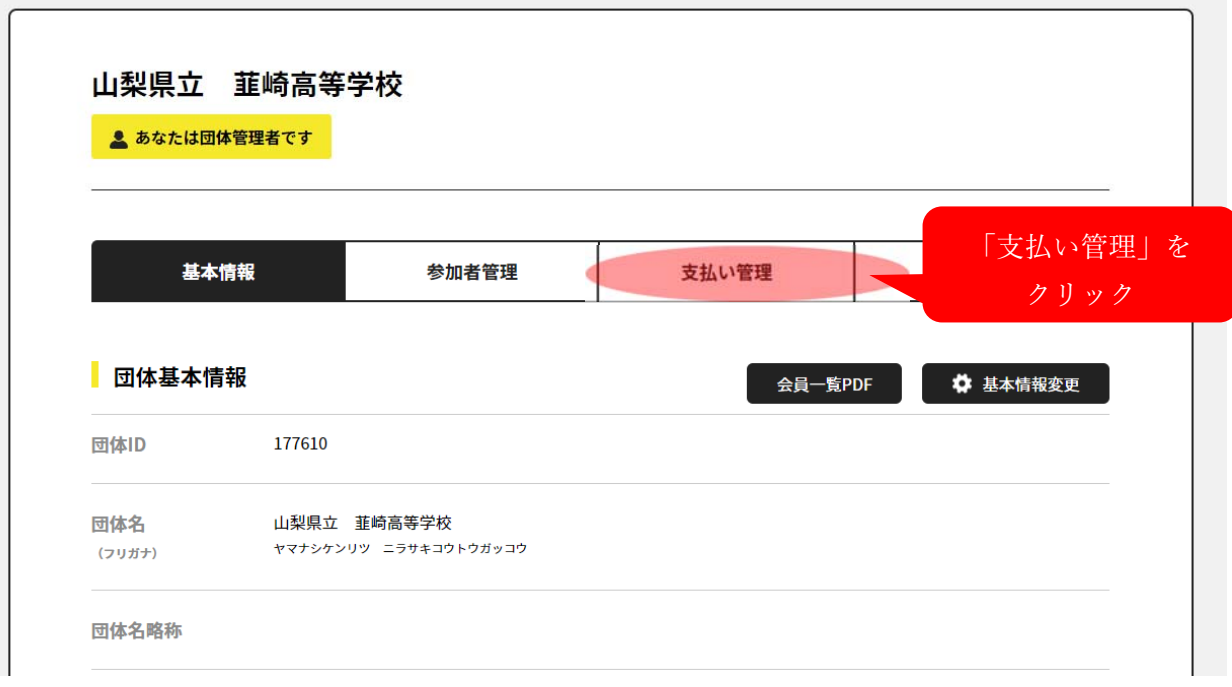

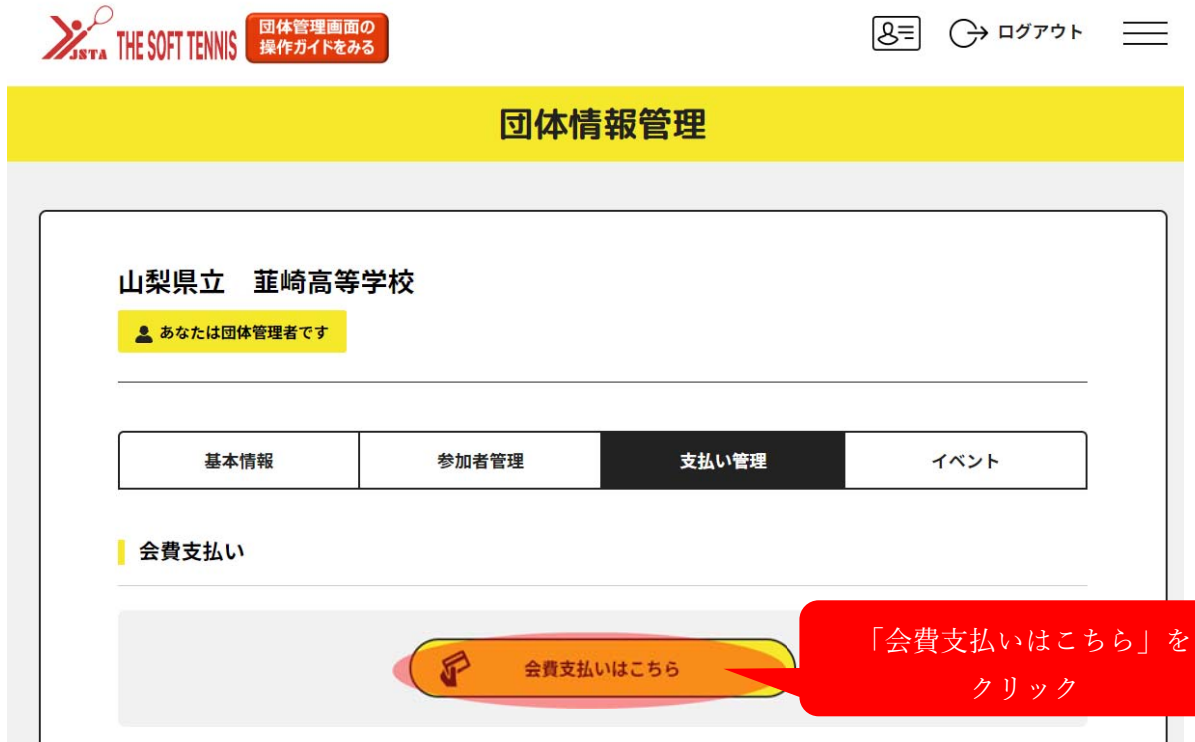

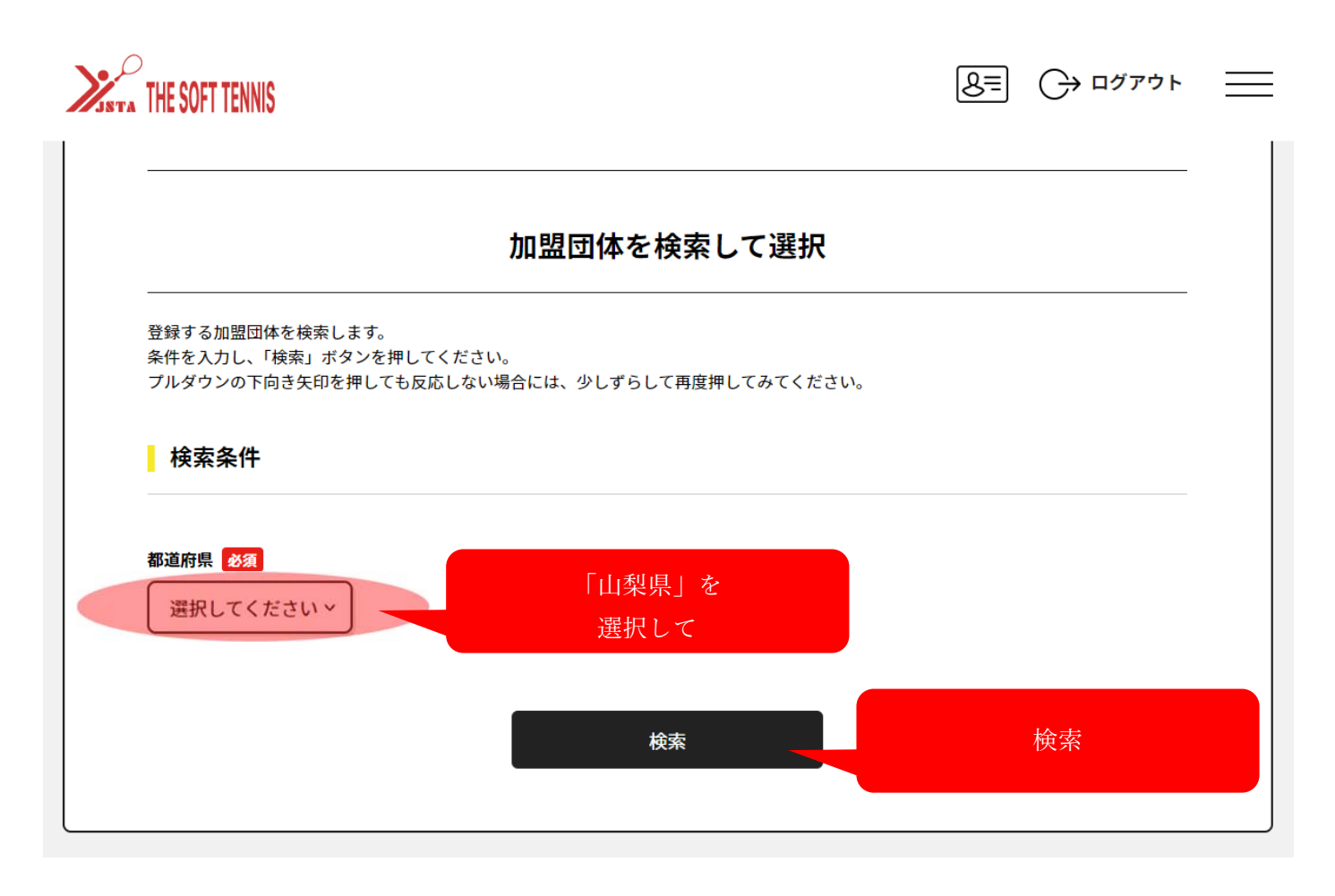

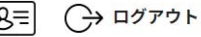

イベント

クリック

Н

 $\equiv$ 

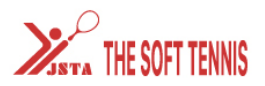

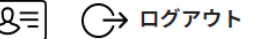

### 7件の検索結果

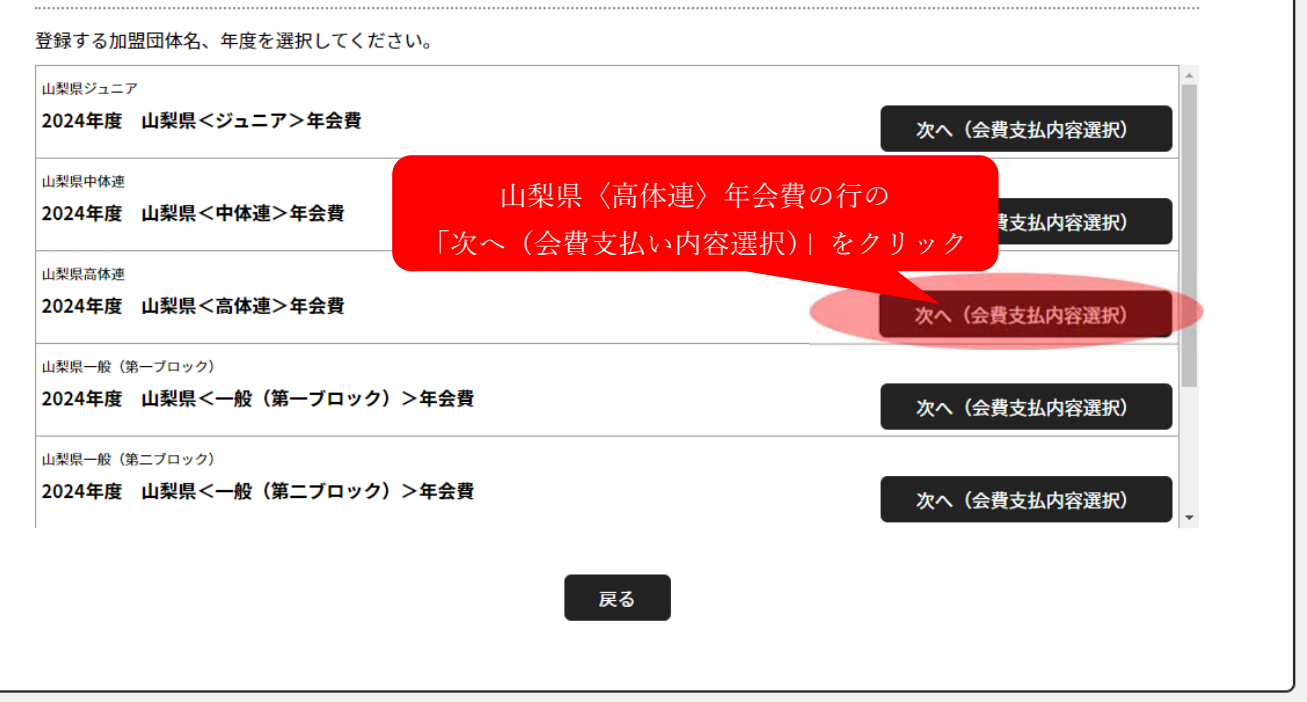

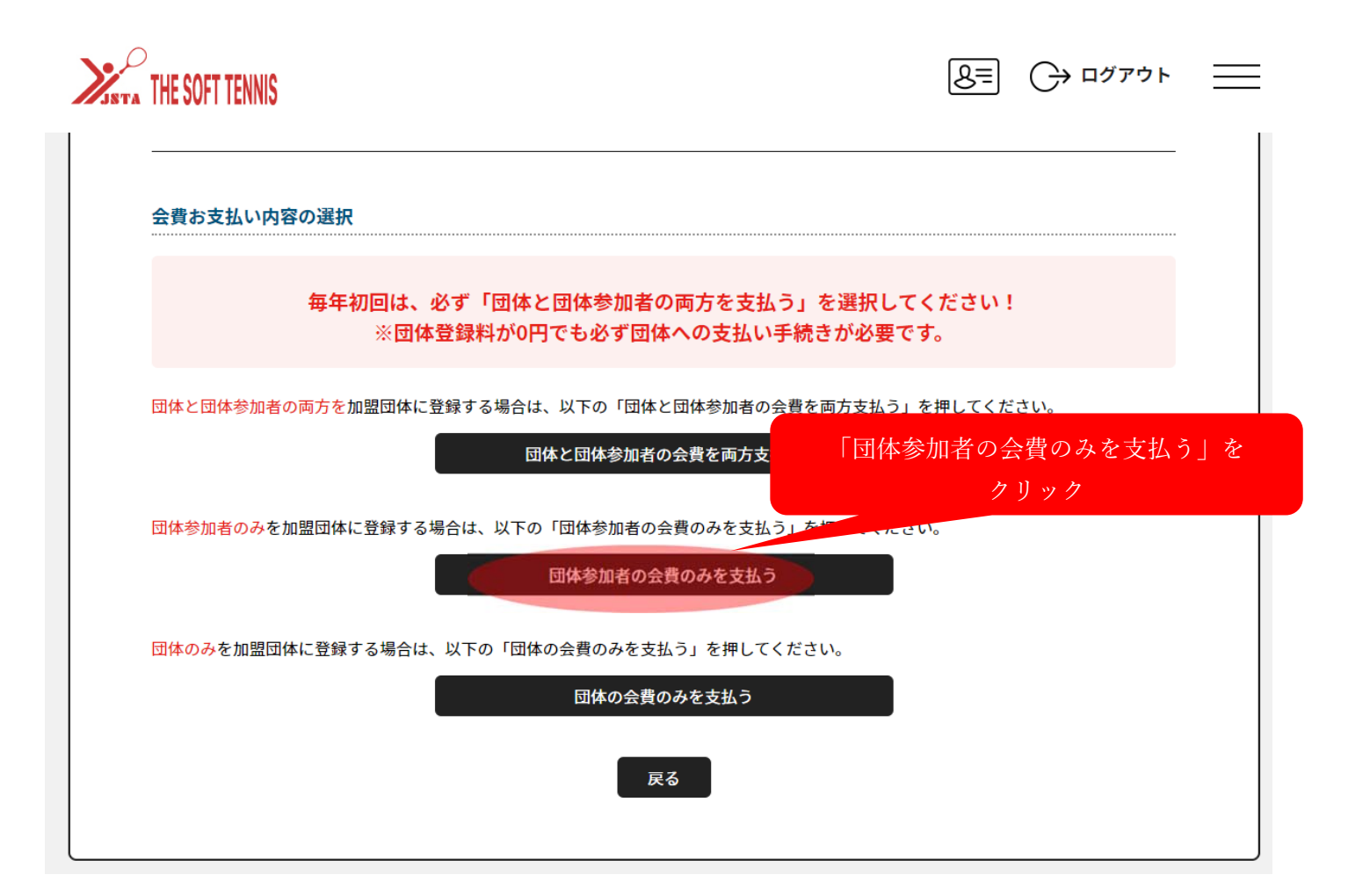

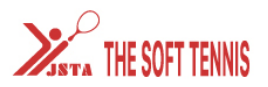

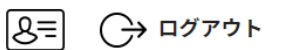

 $\equiv$ 

### 団体参加者会費の選択

```
年度、会費の種類をよくお確かめのうえ、お支払いする団体参加者の会費を選択してください。
※以下の金額の他に別途システム利用料がかかります。
※金額は新規1名分を表示しています。
※購入済みの場合や継続更新の場合など条件により金額が変わる可能性があります。
```
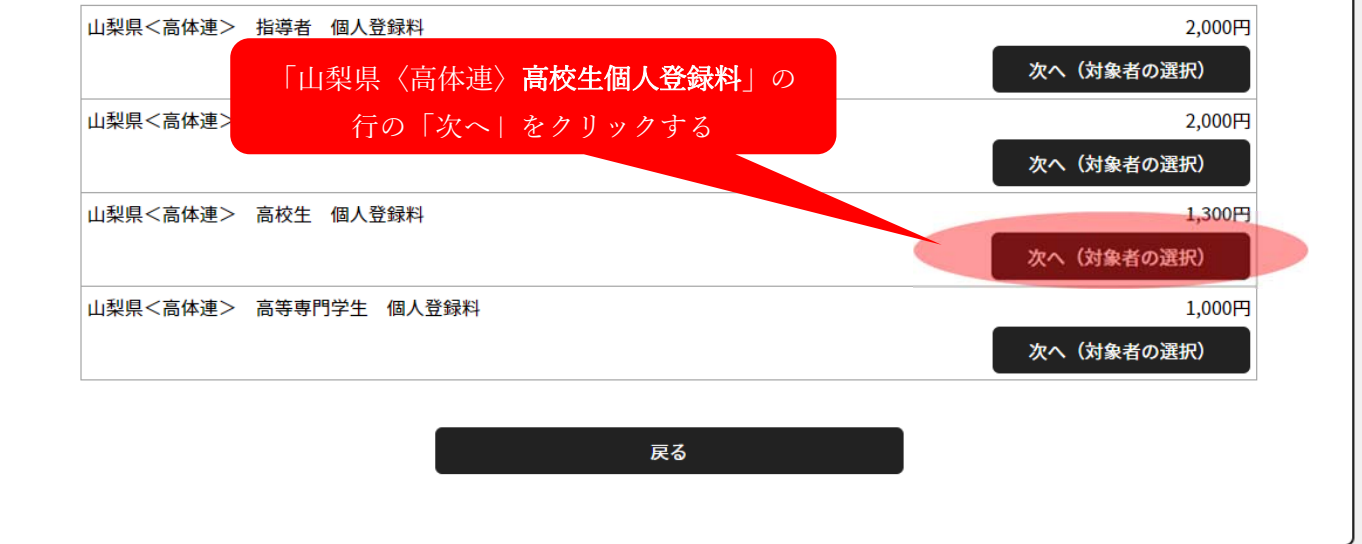

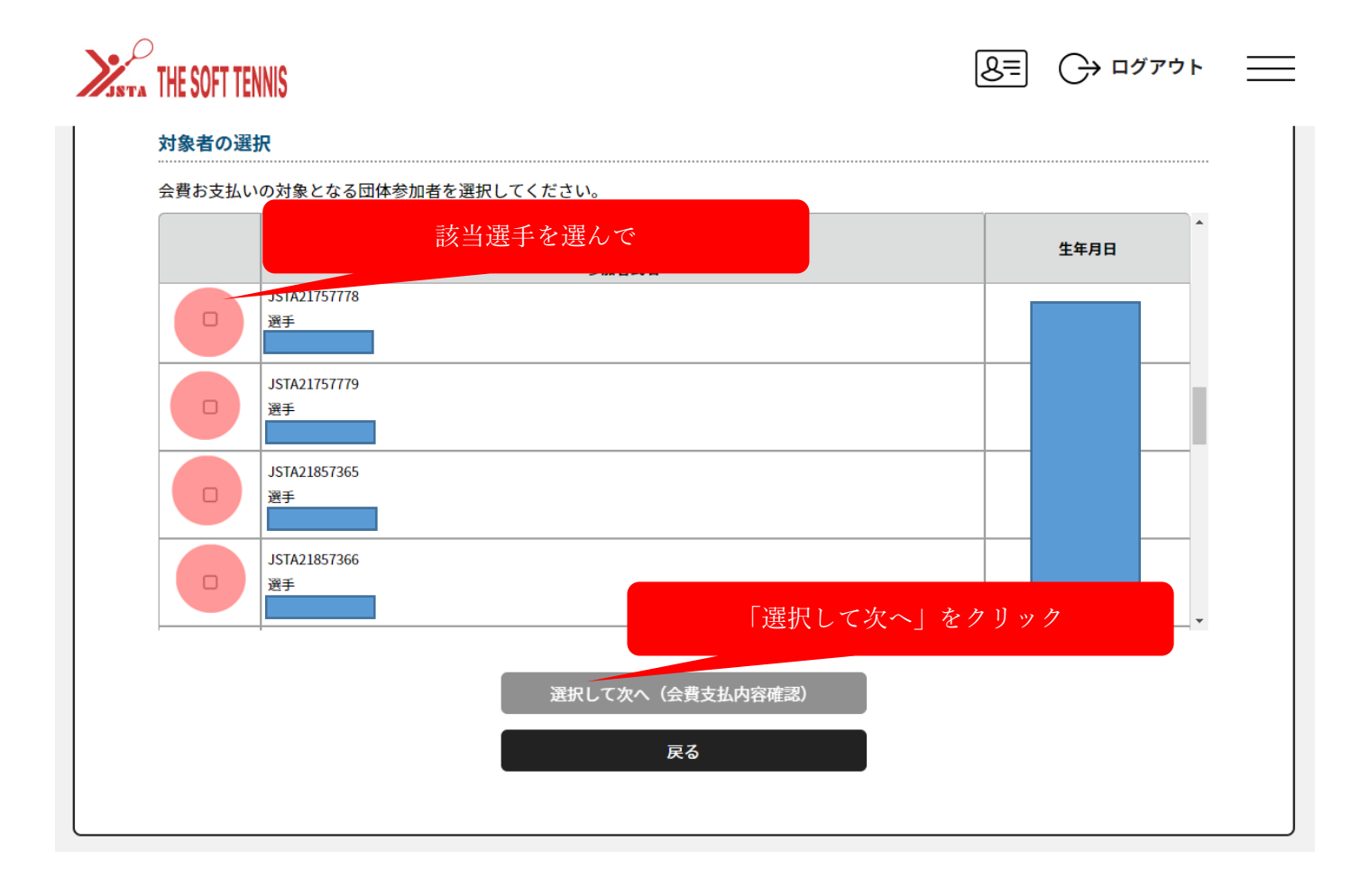

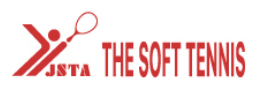

### 異なる会費を1回で支払うには「会費を追加・変更」ボタンで、お支払い選択を繰り返してください。

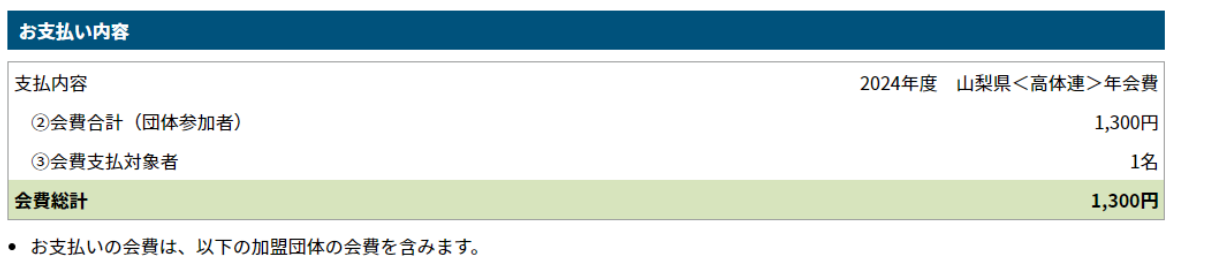

● 会費をお支払いいただくことで、以下の加盟団体すべてに登録されます。0円と記載されている加盟団体にも登録されます。

#### 以下会費が選択されています。すべての会員の明細をご確認ください。

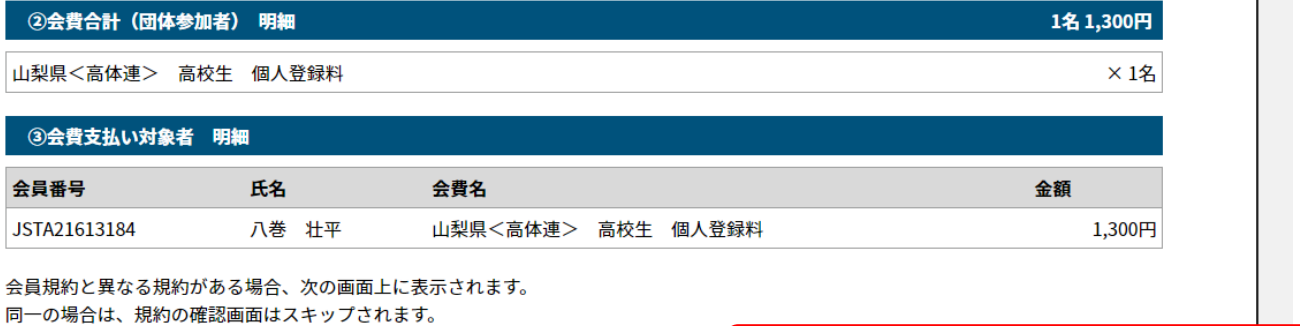

同一の場合は、規約の確認画面はスキップされます。

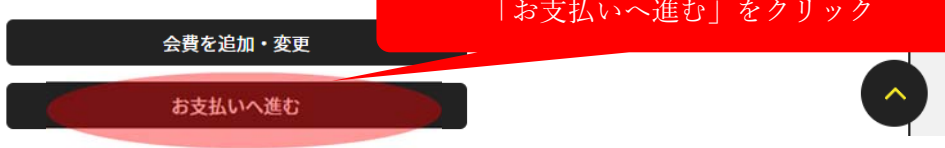

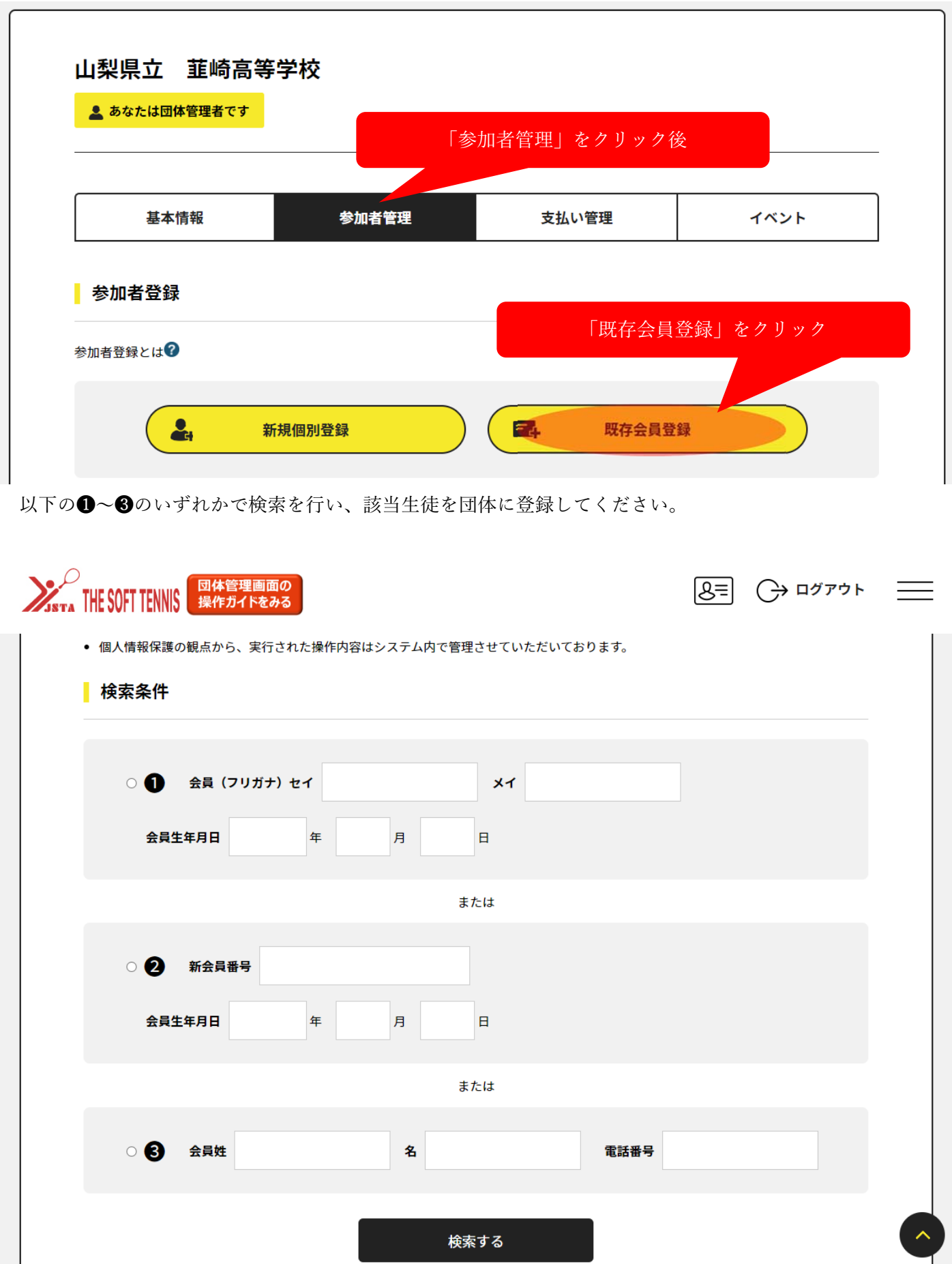

登録後の会費支払い方法は 1 継続登録の場合 (高校2年生、3年生) と同様です。

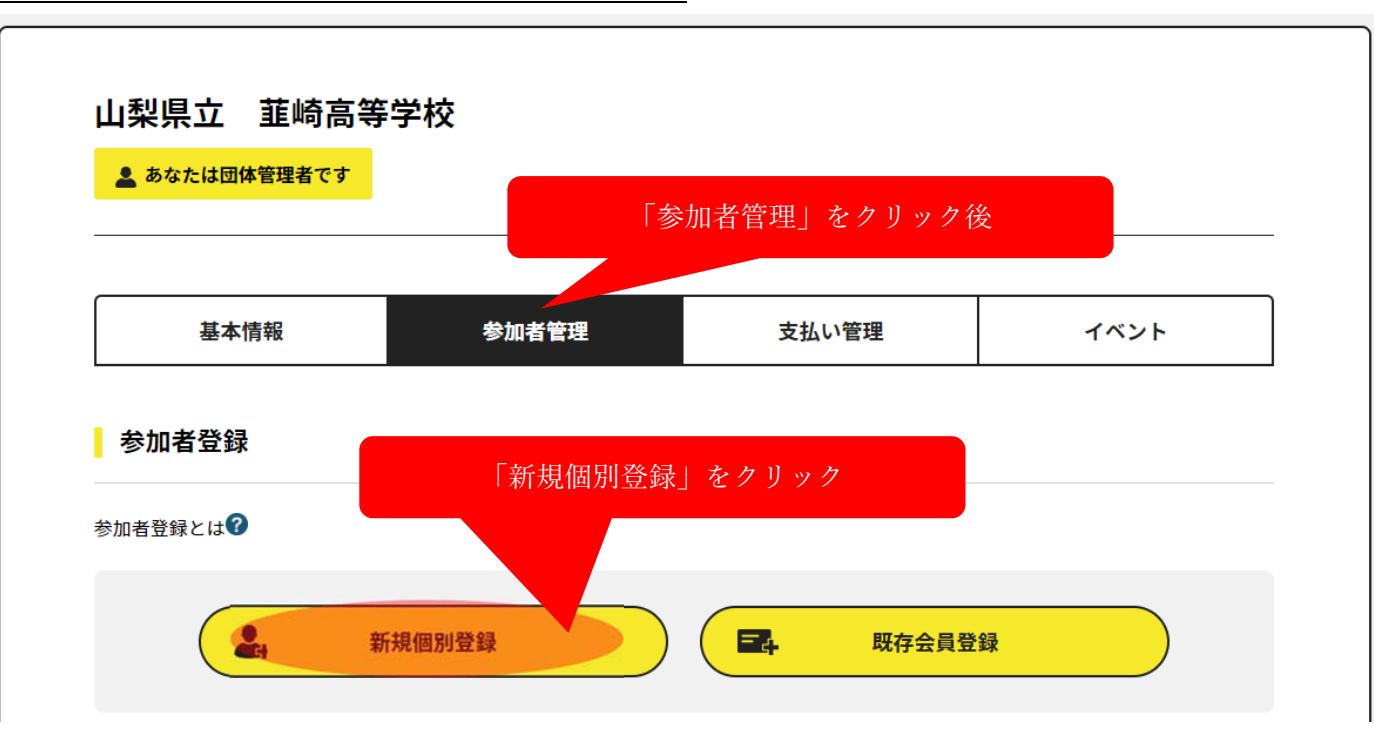

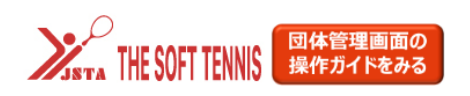

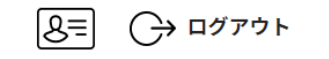

 $\qquad \qquad = \qquad$ 

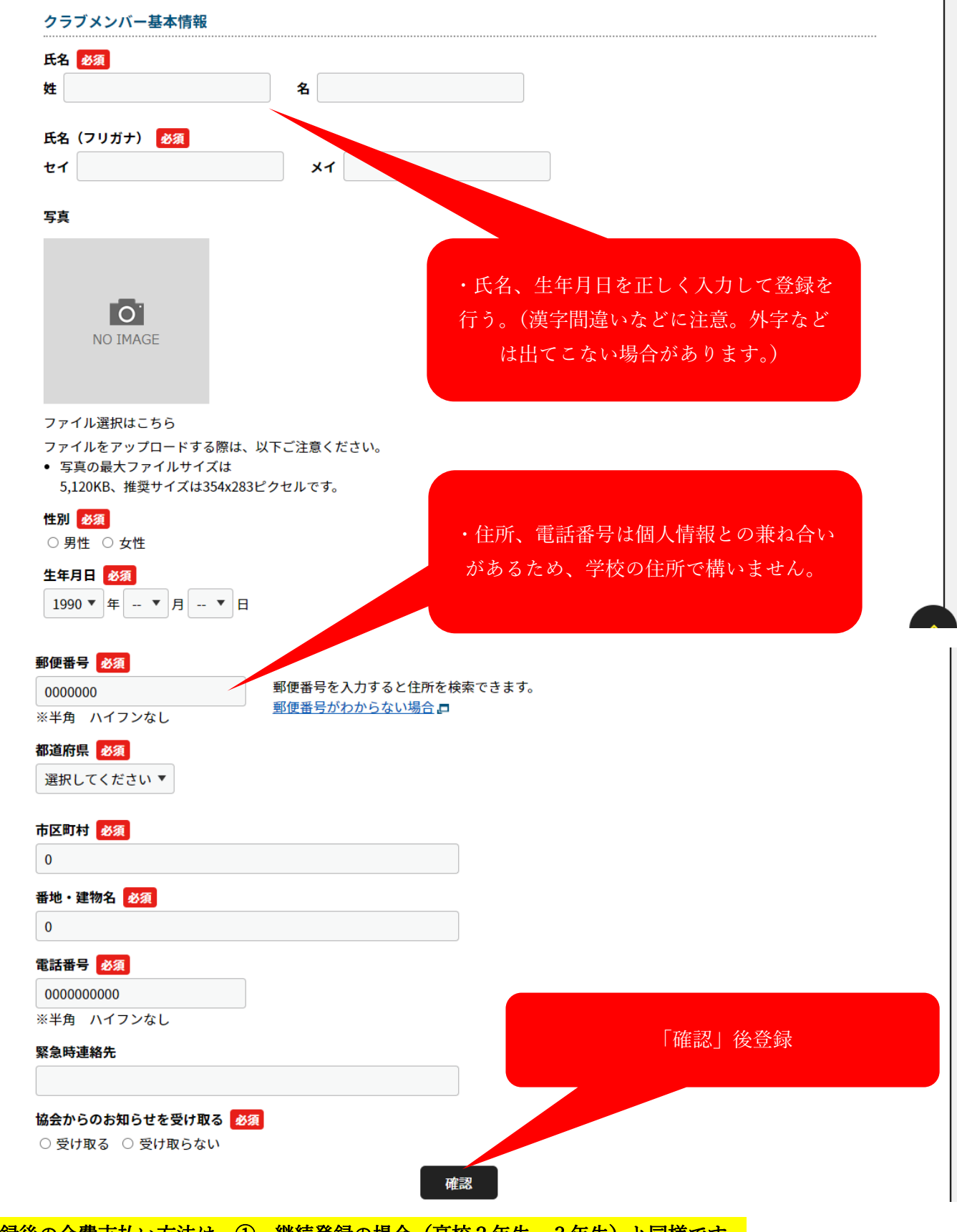

登録後の会費支払い方法は ① 継続登録の場合 (高校2年生、3年生) と同様です。